# 第 124 回日本耳鼻咽喉科頭頸部外科学会総会・学術講演会 参加登録方法

「事前登録可能な講習会一覧」をクリックします。

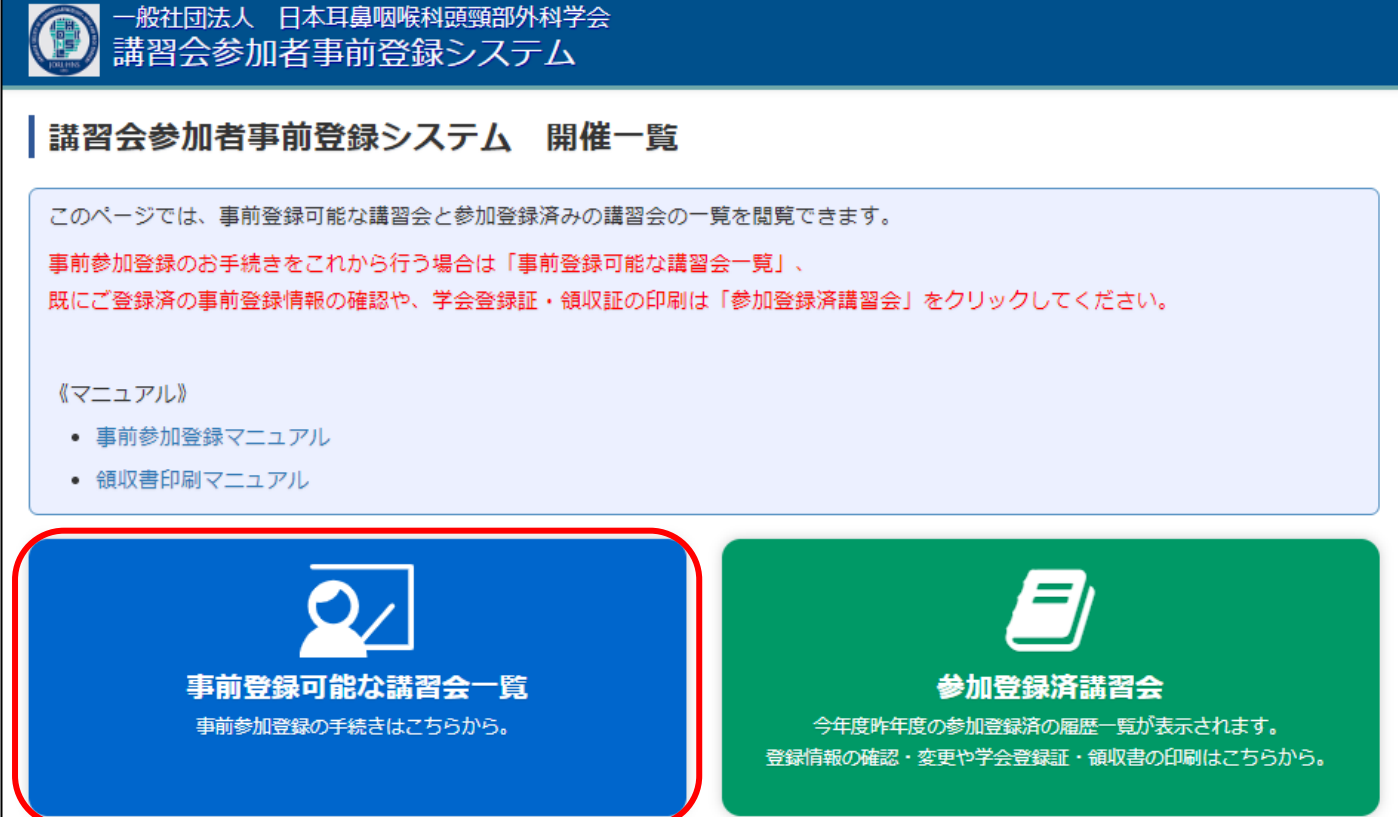

登録を行いたい講習会の「申込」をクリックします。

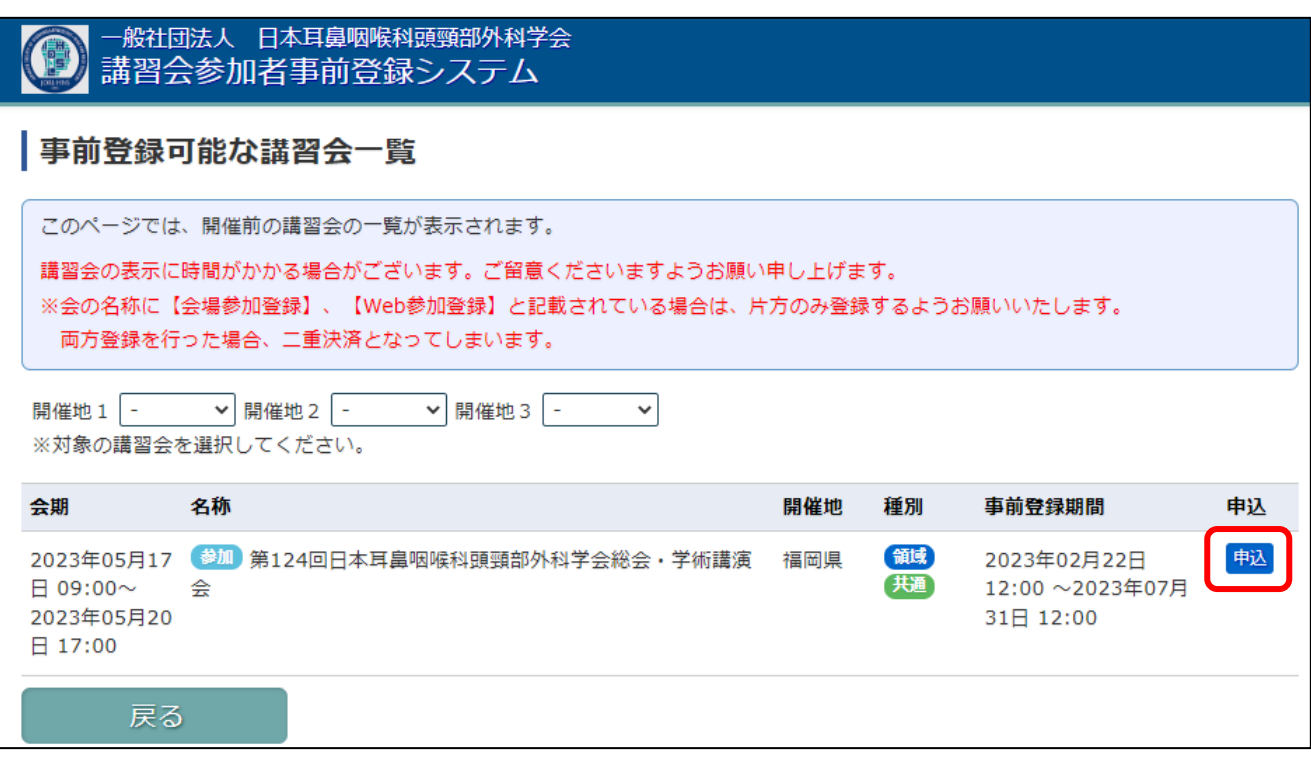

③ 開催内容詳細を確認し、画面上部または下部の「申込」をクリックします。

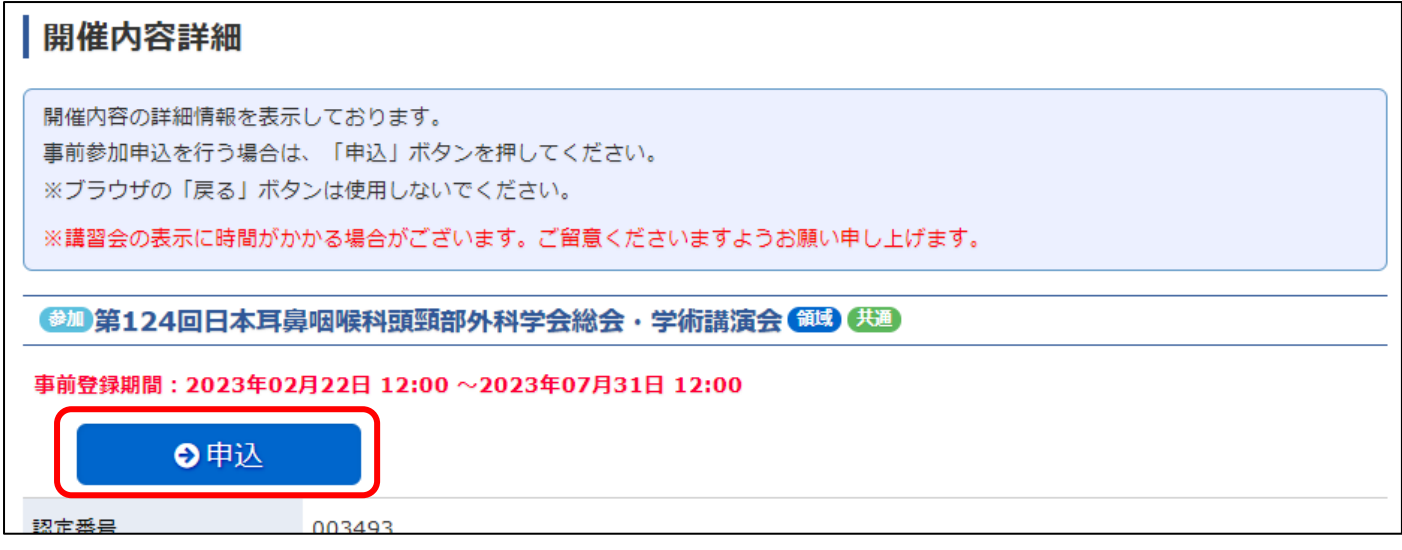

④ 参加者情報入力画面に現在会員マイページにて登録されている会員情報が表示されます。 内容を確認し、修正が必要な場合は修正を行った後に画面下部「次へ」をクリックします。 ※ここでの変更情報は、会員マイページには反映されません。 ※メールアドレスは、必ず受信可能なアドレスであることをご確認ください。

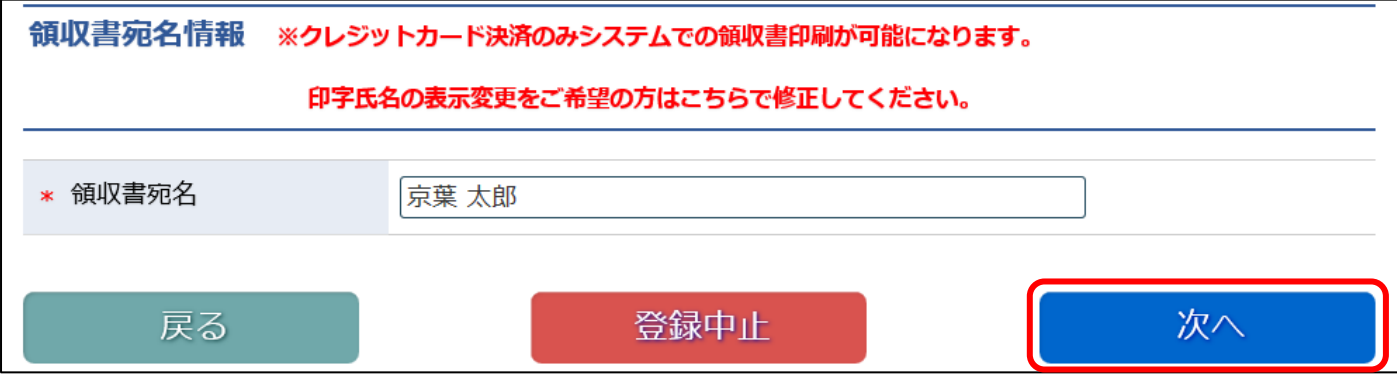

## ⑤ 開催方法をプルダウンより選択し、「次へ」をクリックします。

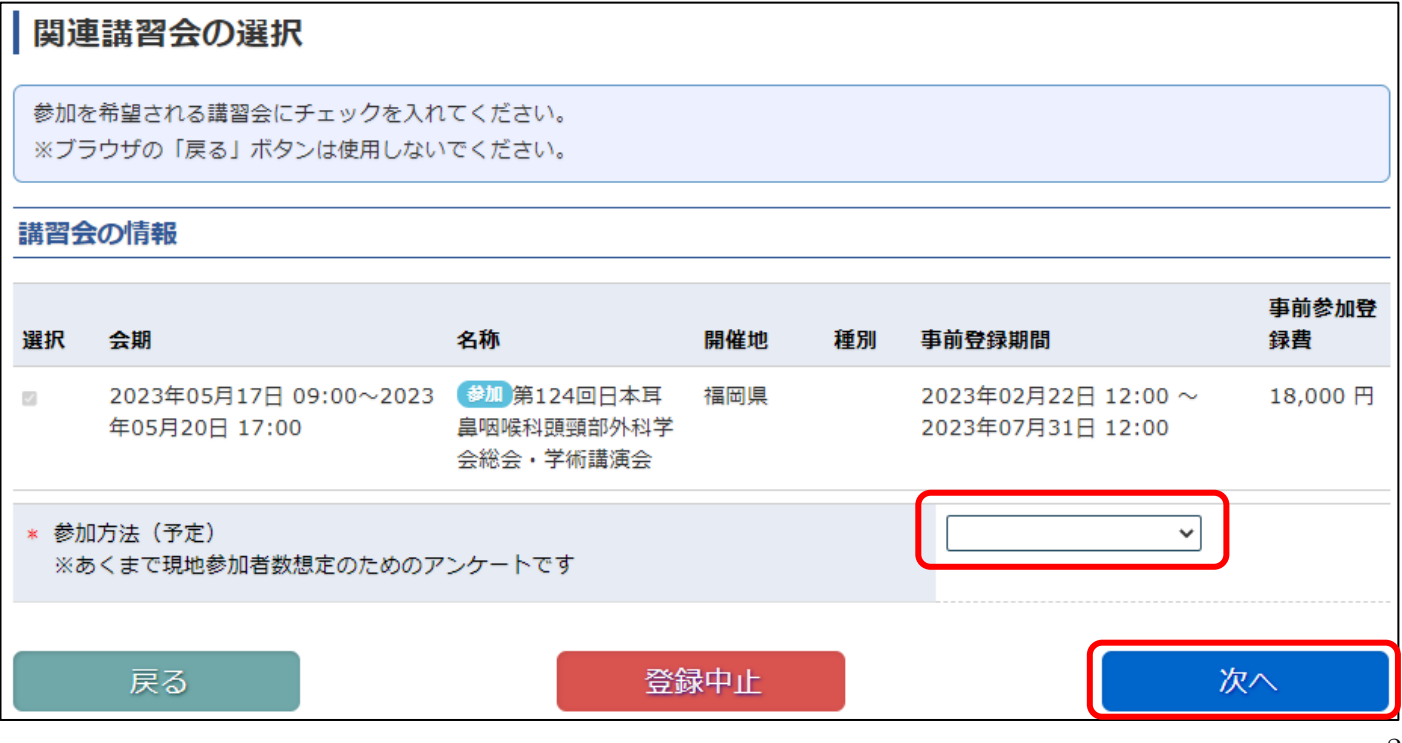

## ⑥ 申請内容を確認し、問題ない場合は画面下部「決済方法選択」をクリックします。

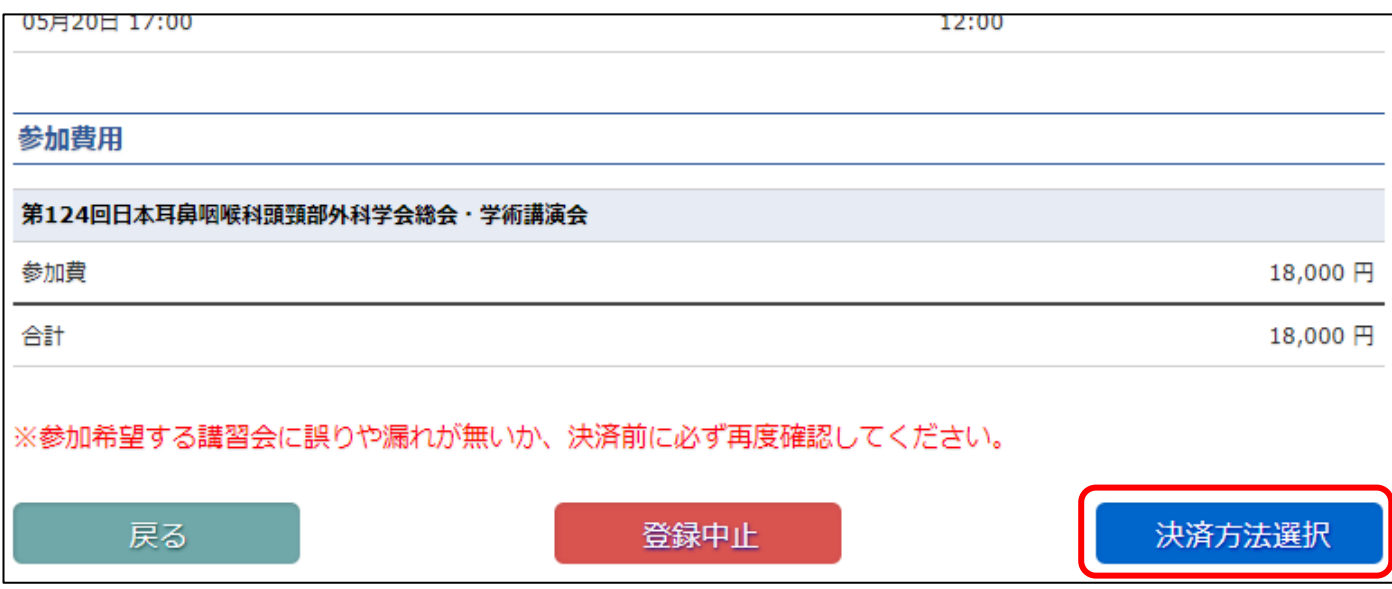

## ⑦ 決済金額を再度確認し、決済方法を選択してください。

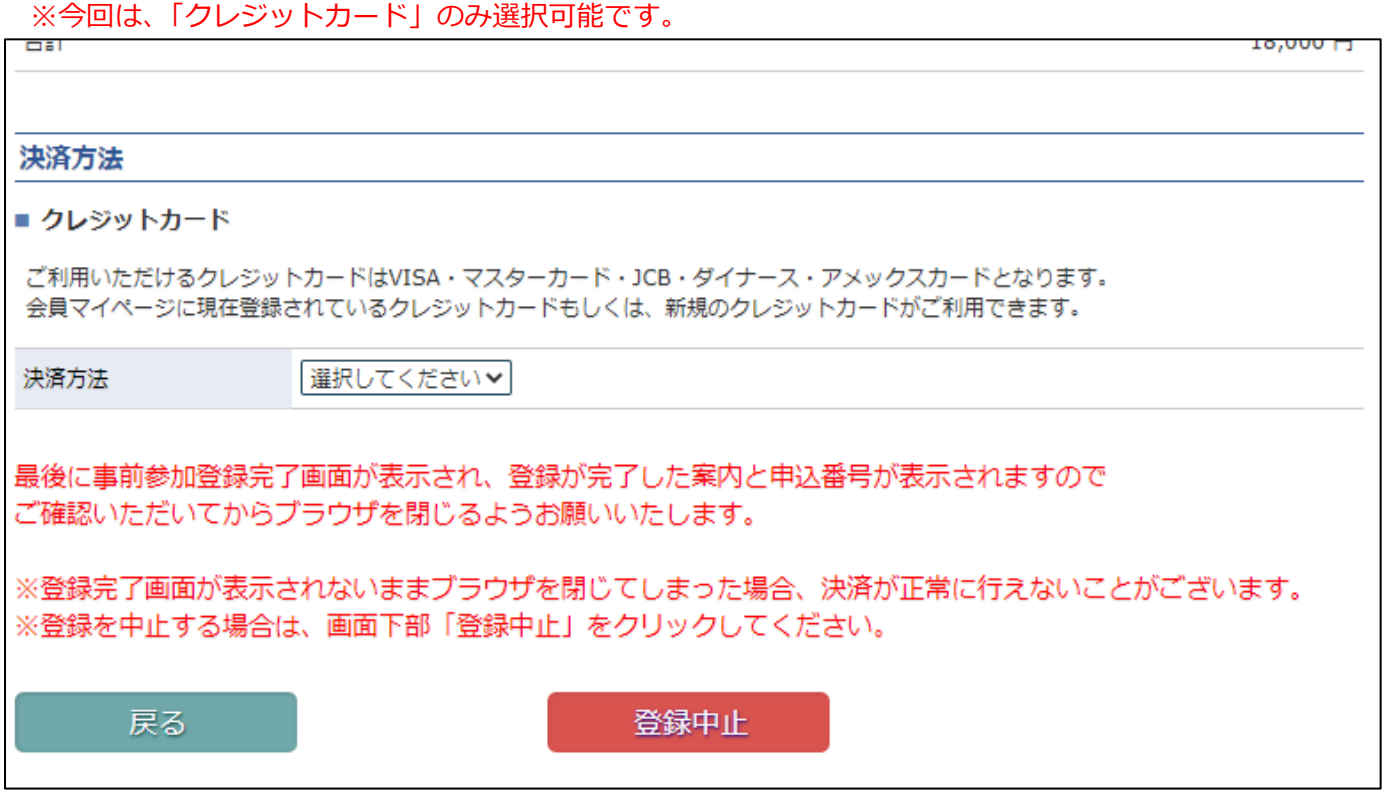

## 決済方法選択後、「次へ」をクリックします。

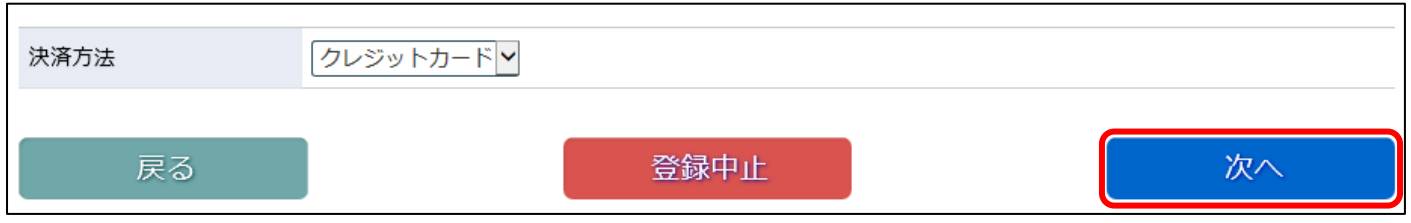

#### ⑧ クレジットカード情報を入力し、「決済」をクリックしてください。

#### ※ここで入力された情報は、学会事務局や運営事務局は保持せず、決済会社のみが決済に利用します。

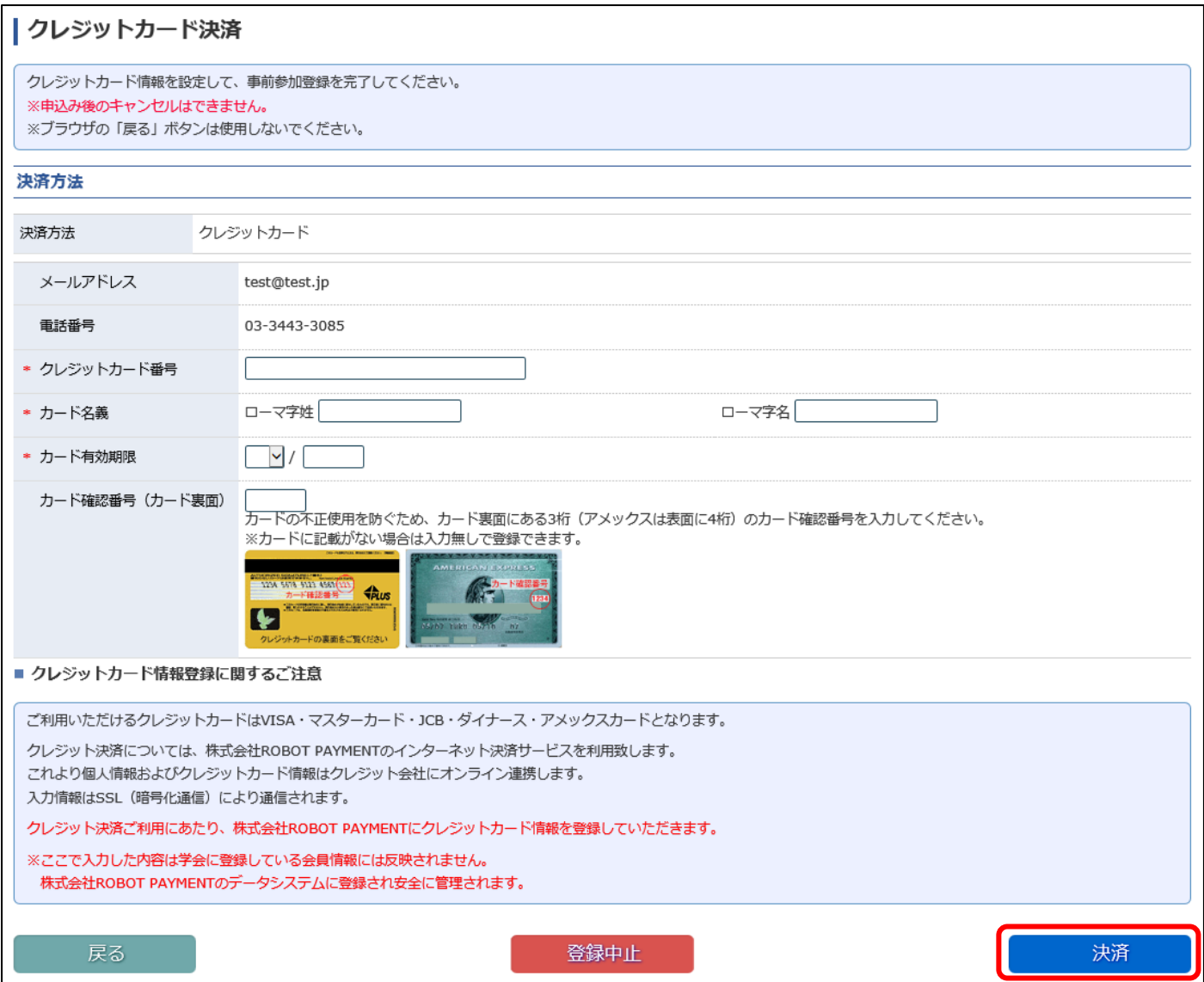

## 「決済」クリック後、ポップアップが表示されますので「完了」をクリックしてください。

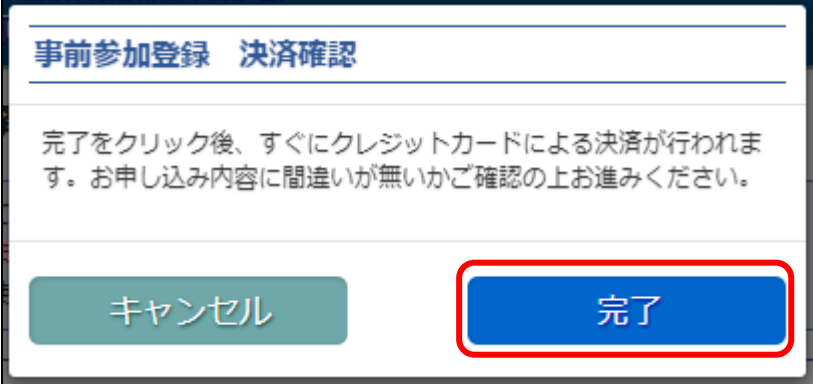

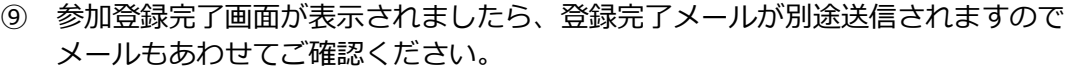

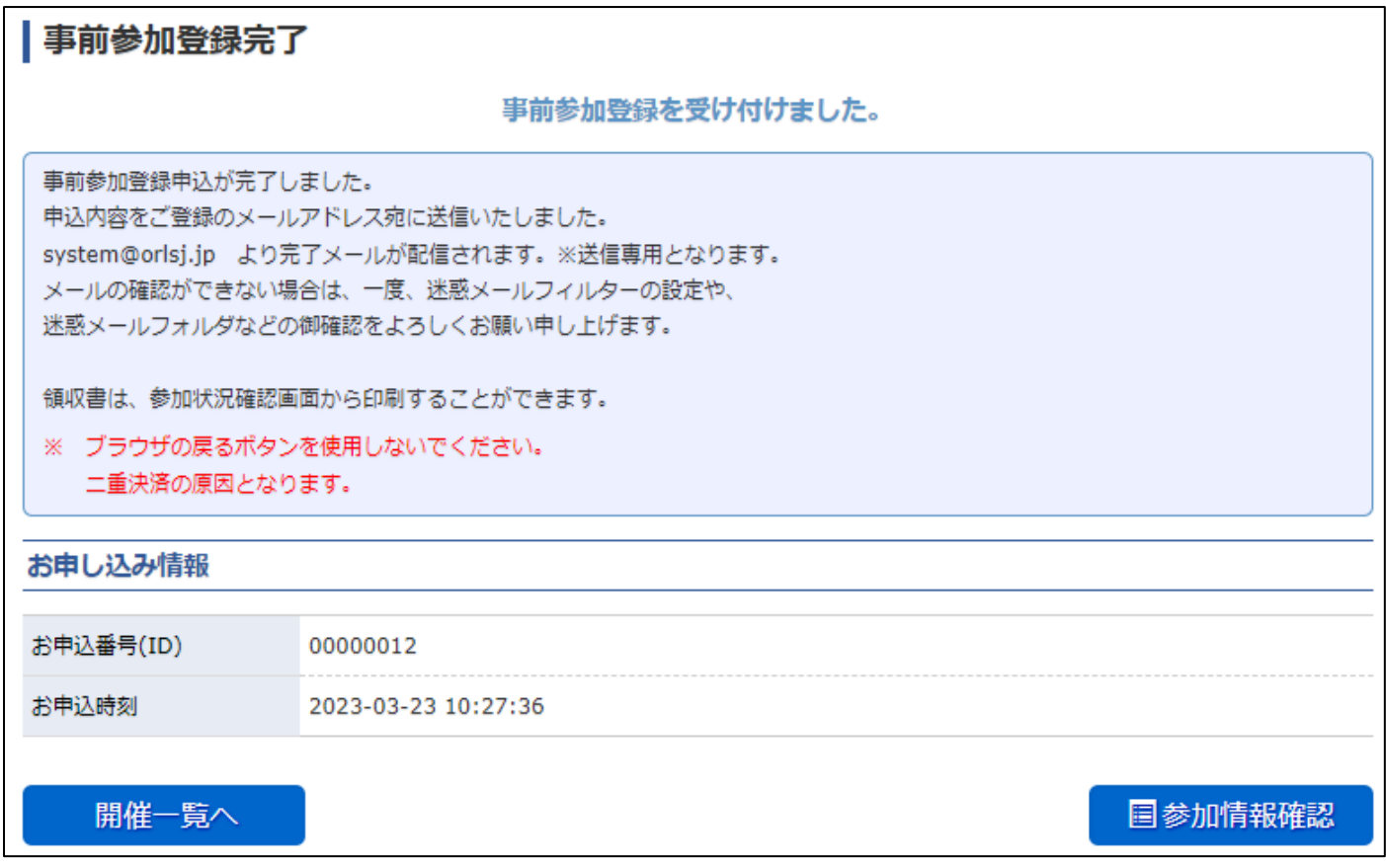